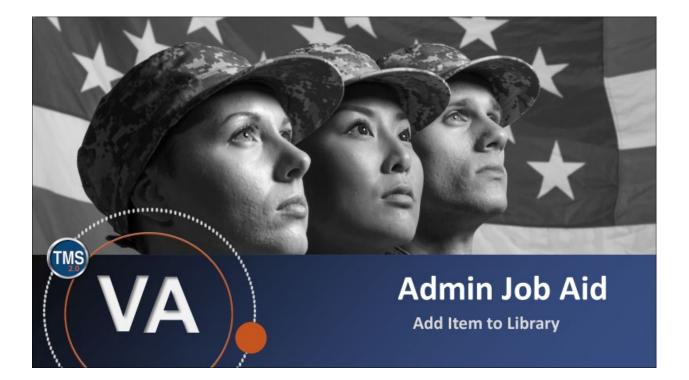

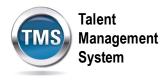

## Admin Job Aid: Add Item to Library

#### (Revision date: September 9, 2020)

### Purpose

The purpose of this job aid is to guide you through the step-by-step process of adding an item to a library.

In this job aid, you will learn how to:

- Task A. Access Item Record
- Task B. Add Item to Library

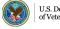

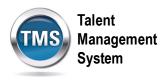

#### 1 Task A. Access Item Record

- 1. Select Learning Activities to expand the menu of options.
- 2. Select **Items**.
- 3. Enter Search Criteria.
- 4. Select **Search**.

| TALENT Admin Center 🗸                        |                                                                                                    |
|----------------------------------------------|----------------------------------------------------------------------------------------------------|
| Learning Administration                      |                                                                                                    |
| Menu Recents                                 | Items                                                                                                    |
|                                              | Search Saved Searches 🔮                                                                                                    |
| ↑- 1≣                                        | Enter a value for each field that you want to use to filter your search. Some fields allow you to select from a<br>list of values. You can also add or remove search criteria to further refine your search. |
| My Learning                                  | Search Save As Reset                                                                                                    |
| Manage User Learning     Learning Activities | Case sensitive search: O Yes  No Search All Locales: O Yes  No                                                                                                    |
| Classes 2                                    | Item Types: Starts With V T                                                                                                    |
| Programs<br>Curricula                        | Revision Number:     Starts With                                                                                                    |
| Curriculum Requirements                      | Item Title: Starts With V Online Settings: Has online content                                                                                                    |
| Collections                                  | Security Domains: Starts With                                                                                                    |
| External Links                               | Orders Enabled: O Yes O No      Both                                                                                                    |
| Libraries                                    | Create Date After:<br>(MM/DD/YYYY)                                                                                                    |
| Competencies                                 | Create Date Before:<br>(MM/DD/YYYY)                                                                                                    |
| Class Groups                                 | Add/Remove Criteria 📀                                                                                                    |
| Accreditation                                | 2. Search Save As Reset                                                                                                    |
| > Content                                    |                                                                                                    |

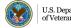

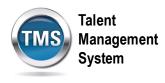

# Task B. Add Item to Library

- 1. Select the Libraries tab in the item record.
- 2. Select the Add Library icon.

|       | <mark>Item Search</mark><br>Personal Cor<br>1276937 | mputer Cor | mponents                                    |                             |                                        |                 |         |               | Actions $\checkmark$ |
|-------|-----------------------------------------------------|------------|---------------------------------------------|-----------------------------|----------------------------------------|-----------------|---------|---------------|----------------------|
|       | 1                                                   | No         | ther<br>on-Federal (NFI<br>evision/Date: Ve | =ED)<br>/ersion 1, 2/4/2010 | Status: Active<br>Cover Page: Inactive |                 |         |               |                      |
| < :10 | s Libraries                                         | Categories | Curricula                                   | Assignment Profiles         | ∧ &<br>Instructors                     | Grading Options | Surveys | Prerequisites | Sub > 🗸              |
|       | Libraries (0)                                       |            |                                             |                             |                                        |                 | 2       | + /           | ⊗ ↑↓                 |
|       | Library ID                                          |            | Remove fro                                  | om Library On Descripti     | ion                                    |                 |         | Price         |                      |
|       |                                                     |            |                                             | There are no librarie       | es associated wi                       | th this item.   |         |               |                      |
|       |                                                     |            |                                             |                             |                                        |                 |         |               |                      |

- 3. Enter Search Criteria.
- 4. Select Search.

| Γ | Libraries 3           | X      |
|---|-----------------------|--------|
|   | Keyword:              | 4      |
|   | Add/Remove Criteria 🕄 | Search |

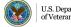

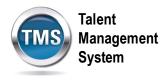

- 5. Select the **Add checkboxes** for the Library you want to add the item to.
- 6. Select the **Add** button.

| Libraries            |                                                            |                    |            |
|----------------------|------------------------------------------------------------|--------------------|------------|
| Add Item To          | Libraries                                                  |                    |            |
|                      |                                                            | 6                  | Add        |
| Records per Page 1   | 0 V Page: 1 2 3 4 5 «Previous Nexts (1,744 total records)  | Page 1<br>Select A | of 175. Go |
| Library ID           | Description                                                | Add<br>Classes     | Add        |
| 10A-External         | VHA 10A External Non VA Staff Catalog                      |                    |            |
| 10A-<br>INTERNAL     | VHA 10A INTERNAL NON VA STAFF CATALOG                      |                    |            |
| 10A-<br>STANDARD     | VHA 10A STANDARD Employee TMS Catalog                      |                    |            |
| 10A2A1E-<br>EXTERNAL | 10A2A1E External Non VA Staff Catalog                      |                    |            |
| 10A2A1E-<br>INTERNAL | 10A2A1E Internal Non VA Staff Catalog                      |                    |            |
| 10A2A1E-<br>STANDARD | 10A2A1E VA LMS User Catalog                                |                    |            |
| 10A2A8-<br>EXTERNAL  | 10A2A6 External Non VA Staff Catalog                       |                    |            |
| 10A2A8-<br>INTERNAL  | 10A2A6 Internal Non VA Staff Catalog                       | 5 ⊻                | •          |
| 10A2A8-<br>STANDARD  | 10A2A6 VA LMS User Catalog                                 |                    |            |
| 10A2A8A-<br>EXTERNAL | 10A2A6A External Non VA Staff Catalog                      |                    |            |
| Records per Page 1   | 10 V Page: 1 2 3 4 5 «Previous Next» (1,744 total records) | Page 1<br>Select A | of 175. Go |
|                      |                                                            |                    | Add        |

7. You have successfully added the item to the Library you selected.

|     | Item                                                              | Search       |            |             |                                   |             |                                        |                 |         |          |       | Actio     | ons 🔻 | ~      |
|-----|-------------------------------------------------------------------|--------------|------------|-------------|-----------------------------------|-------------|----------------------------------------|-----------------|---------|----------|-------|-----------|-------|--------|
|     | Per:<br>1276                                                      |              | mputer Co  | omponents   |                                   |             |                                        |                 |         |          |       |           |       |        |
|     | Other<br>Non-Federal (NFED)<br>Revision/Date: Version 1, 2/4/2010 |              |            |             |                                   | 2010        | Status: Active<br>Cover Page: Inactive |                 |         |          |       |           |       |        |
| < ; | ks                                                                | Libraries    | Categories | Curricula   | Assignme                          | nt Profiles | Instructors                            | Grading Options | Surveys | Prerequi | sites | Sub       | >     | $\sim$ |
|     | Lil                                                               | braries (1)  |            |             |                                   |             |                                        |                 |         | +        | Ø     | $\otimes$ | ↑Ļ    |        |
|     |                                                                   | Library ID   | <u>a</u>   | Remove from | Library On                        | Descriptio  | 'n                                     |                 |         | Price    |       |           |       |        |
|     | 10A2A6-INTERNAL 10                                                |              |            | 10A2A6 li   | 2A6 Internal Non VA Staff Catalog |             |                                        | 0.00 USD        |         |          | >     |           |       |        |
|     |                                                                   | Highlight As | 5:         |             |                                   |             |                                        |                 |         |          |       |           |       |        |
|     |                                                                   | Highlight U  | ntil:      |             |                                   | 6           |                                        |                 |         |          |       |           |       |        |
|     |                                                                   | Reason to H  | Highlight: |             |                                   | -           |                                        |                 |         |          |       |           |       |        |

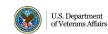